## Using UAF and UPDM2 plugins in Cameo Enterprise Architecture

## On this page

- Choosing the default plugin
- Displaying which plugin is installed

## Choosing the default plugin

Before the first startup of the Cameo Enterprise Architecture, you can set which plugin - UAF or UPDM2 - will be installed by default. If no changes are made, by default UAF plugin is installed.

To change the default plugin before the first startup

- 1. Go to the <cea\_install\_dir>\bin\ and open for editing the cameoea.properties file.
- 2. In the file, find the system property -Dstart.application.with.updm2.or.uaf.plugin=uaf
- 3. Change the *uaf* value to *updm2*.
- 4. Save the file and start the Cameo Enterprise Architecture modeling tool.

Dase you will decide to change the plugin later, see chapter Changing between UAF and UPDM 2 plugins for information about how to do that.

## Displaying which plugin is installed

You can choose to display the plugin name in brackets next to the Cameo Enterprise Architecture title in the modeling tool's title bar.

To display the installed plugin name near the modeling tool title

- 1. Go to the <cea\_install\_dir>\bin\ and open for editing the cameoea.properties file.
- 2. In the file, find the system property -Dadd.plugin.name.to.application.title = false
- 3. Change the property value to true.
- 4. Save the file and start the Cameo Enterprise Architecture modeling tool.

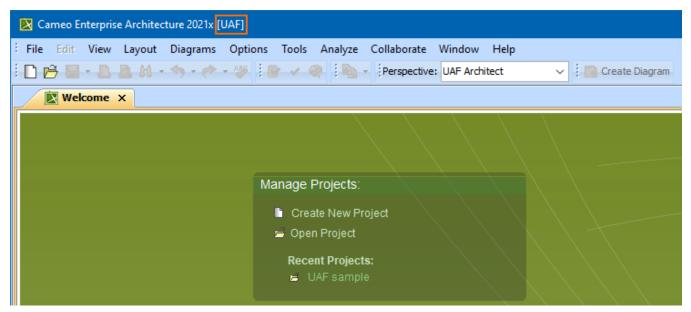